2025/08/15 11:21 1/2 Customer Requisitions

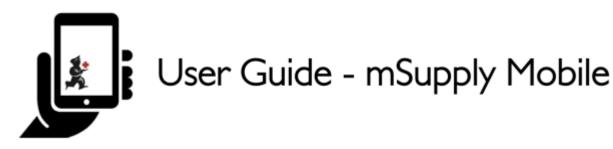

# 3. Customer Requisitions

When a customer orders stock from you, they create a **Supplier Requisition** in THEIR system. This will appear as a **Customer Requisition** in YOUR system.

## 3.1. Click on Customer Requisitions

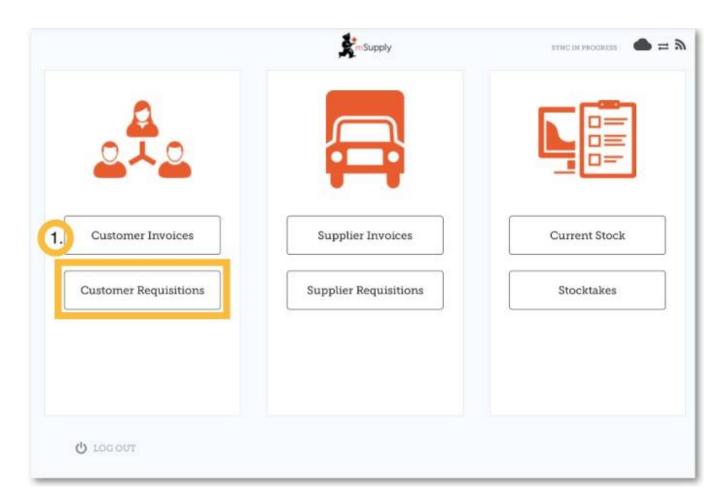

# 3.2. Click on a Customer Requisition to open it

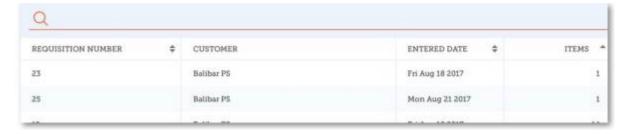

#### 3.3. Check the details

If necessary, change the quantities of items to be supplied.

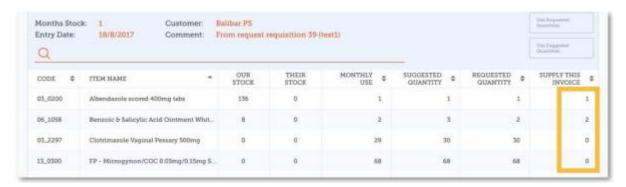

### 3.4. Once you are satisfied with the details...

Click the **Finalise** button on the top right.

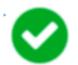

mSupply will then generate a **Customer Invoice** in your system, which will be sent to the customer as a Supplier Invoice.

Previous: 2. Customer Invoices | | Next: 4. Supplier Requisitions

From:

https://wiki.msupply.foundation/ - mSupply Foundation Documentation

https://wiki.msupply.foundation/en:mobile:user\_guide:customer\_requisitions?rev=1572321345

Last update: 2019/10/29 03:55

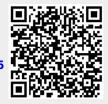